بسم اللّه الرحمن الرحیم **سواالت سنجش عملکردی افترافکت** تهیه کننده: رضوان سعیدی استان خوزستان شهرستان دزفول سال تحصیلی 1401-1402

# سواالت سنجش عملکردی افترافکت

آش نایی با نرم افزار Effects After Adobe و کاربرد آن

-1زهرا قصد دارد برای مسابقات پروژه مهر امسال یک انیمیشن به همراه جلوه های ویژه با موضوع مسابقه تهیه نماید به نظر شما بهتر است او از چه نرم افزاری برای ساخت پروژه خود می تواند استفاده نماید؟ الف( پاورپوینت ب( پریمیر ج( افترافکت د( فتوشاپ Effect After شناخت امکانات الزم برای نصب و کار با نرم افزار

-2 زهرا قصد دارد نرم افزار افترافکت را بر روی سیستم خود نصب نماید می توانید او را راهنمایی کنید با توجه به حداقل امکانات سخت افزاری جهت نصب برنامه حداقل رم و کارت گرافیک سیستم او چه مقدار باید باشد؟

> RAM 8G HDD 5G )الف RAM 5G HDD 8G )ب RAM 4G HDD4G  $(z)$ RAM 8G HDD 8G )د

شناخت اصول ایجاد یک Composition و تنظیمات آن

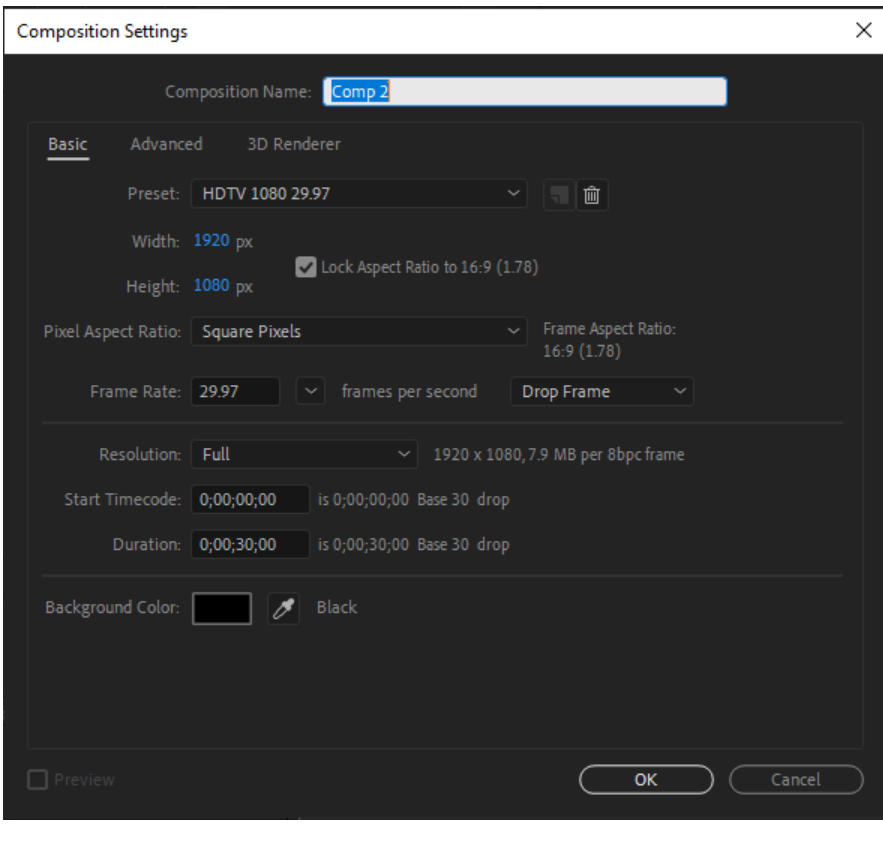

-3 زهرا برای انجام پروژه خود تصمیم دارد یک Composition جدید با فرمت 29.97 1080 HDTV با مدت زمان نمایش 40 ثانیه و 10 فریم ایجاد کند شما او را راهنمایی کنید از کدام قسمت های پنجره Setting Composition می تواند این تنظیمات را انجام دهد؟ با رسم خط موارد خواسته شده را به تنظیمات مورد نظر در شکل متصل

نمایید.

-1تنظیم فرمت مورد نظر

-2تنظیم مدت زمان نمایش

4( زهرا در ادامه انجام پروژه خود تصمیم دارد سریعا وارد پنجره تنظیمات Composition شده و رنگ پس زمینه Composition را تغییر دهد او با استفاده از چه کلیدهای میانبر می تواند پنجره تنظیمات کامپوزیشن را باز نماید؟ Ctrl+O (د Ctrl+S ) Ctrl+S (ج Ctrl+K (ب Ctrl+N ) ذخیره فضای کاری و فراخوانی 5( زهرا قصد دارد برای ساخت انیمیشن خود در محیط افترافکت Workspace یا محیط کاری ِDefault را با توجه

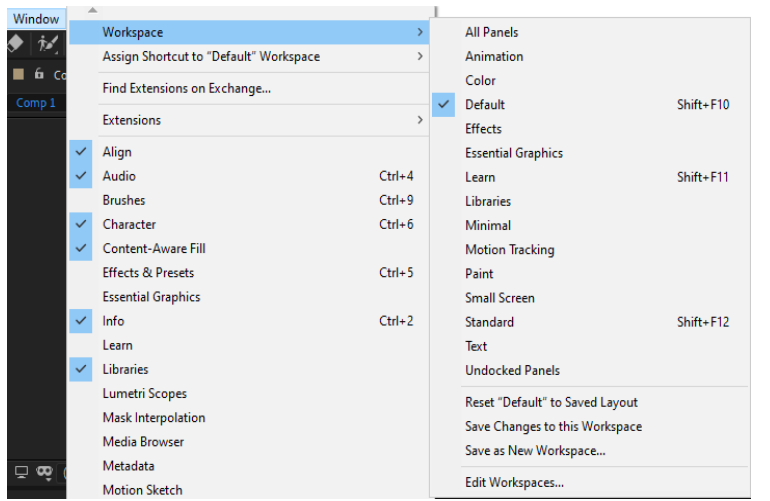

به خواسته و نیاز خود تغییر داده و یک محیط کاری جدید با نام خود ایجاد کند او پس از اعمال تغییرات بر روی Workspace چه مراحلی را باید طی کند؟

Window/Workspace/Reset "Default" )الف to saved layout

Window/Workspace/Save Changes to )ب this Workspace

Window/Workspace/Save as New  $(z)$ **Workspace** 

Edit Workspace )د

6( زهرا در ادامه تغییر محیط کاری می خواد پانل Preview را به حالت شناور در بیاورد او برای انجام این کار پس از کلیک راست بر سه خط که در باالی پانل سمت راست قرار دارد کدام گزینه را می بایست انتخاب نماید؟ دور گزینه درست در شکل خط بکشید.

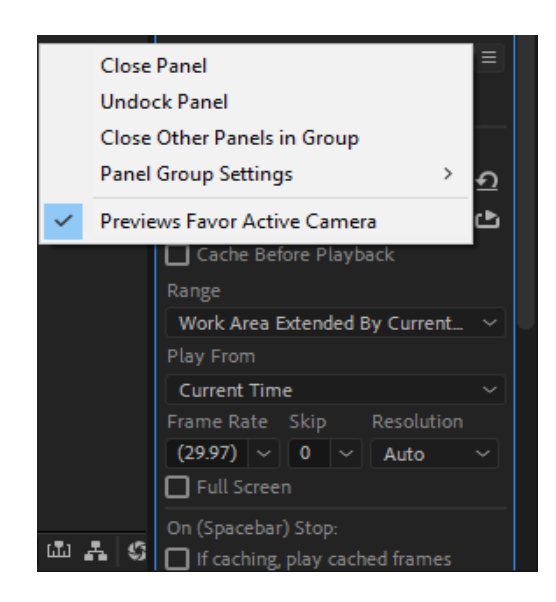

# شناخت اصول ایجاد یک Composition جدید

7( زهره برای ساخت ویدئوکست یک سری عکس با ابعاد و سایز یکسان وارد محیط افترافکت کرده است و قصد دارد یک کامپوزیشن با ابعاد عکس ها ایجاد کند می توانید او را راهنمایی کنید که چگونه این کار را انجام دهد؟

الف( استفاده از مسیر Composition New > Composition

ب(استفاده از کلید ترکیبی N+Ctrl

ج) انتخاب فایل موردنظر از پانل Project و درگ آن بر روی گزینه Create a new Composition از قسمت پایین پانل Project

د( کلیک بر روی گزینه Composition new a Create در پنجره Composition

# کار با پالت ها و ابزارها

....................... و ...........................

8( زهرا قصد دارد در انیمیشن خود با استفاده از Shape ها جاده طراحی نماید ولی فراموش کرده که از کدام گزینه در نوار ابزار می تواند برای رسم اشکال استفاده نماید شما می توانید او را راهنمایی نمایید؟

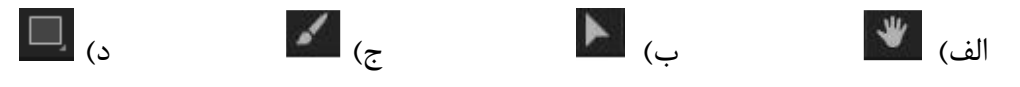

#### ورود فایل به نرم افزار)شناخت اصول Placeholder و Proxy )

9( سارا قرار است برای یک شرکت تیزر تبلیغاتی تهیه نماید و برای ساخت این تیزر نیاز است که از Footage زیادی استفاده کند ولی متاسفانه سیستم اوسخت افزار قوی از نظر گرافیکی ندارد پس تصمیم می گیرید جهت افزایش سرعت پروژه به طور موقت به جای استفاده از Footage های اصلی از فایل هایی با کیفیت و قدرت وضوح پایین تری استفاده کند. شما می دانید فایل هایی که قرار است سارا به طور موقت در پروژه استفاده نماید چه نامیده می شوند؟ و برای ایجاد آن ها از منوی file باید چه گزینه ای را انتخاب کند؟

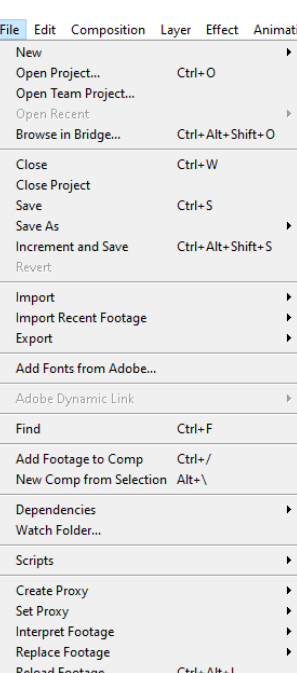

#### کلیدهای میانبر:

10( خانم سعیدی کلیدهای میانبر در نرم افزار افترافکت را برای هنرجویان خود معرفی کرده و قرار است که در آزمون کتبی هفته ی آینده از این کلیدها هم سوال پرسیده شود، با توجه به اینکه سحر جلسه قبل غیبت داشته است کلیدهای میانبر را نمی داند شما می توانید به سحر برای معرفی کلیدهای میانبر کمک کرده و نام کلید میانبر مربوط به هر قسمت را بنویسید؟

- 1( کلید میانبر ساخت Composition جدید ..........................
- 2( کلید میانبر ساخت سند جدید ...............................................
- 3( کلید میانبر فعال کردن پنجره تنظیمات Compositino.............................
	- 4( کلید میانبر نمایش یا عدم نمایش پنجره Tools ........................
	- 5( کلید میانبر جهت نمایش یا عدم نمایش پنجره Project ...................
		- 6( کلید میانبر دکمه Stop/Play در پانل Preview .....................
			- 7( کلید میانبر Import کردن File ها .........................
				- 8( کلید میانبر کپی برداری از الیه ها ........................
			- ................................. Add to Render Queue دستور میانبر کلید( 9
- 10( کلید میانبر برای نمایش کلیه فریم های کلیدی ساخته شده در line Time .....................

#### کار با پالت ها

11( صدف پس از ساخت انیمیشن خود در نرم افزار افترافکت می خواهد به کمک پنلی پیش نمایش و پخش ویدیو و دکمه های مرور فیلم انیمیشن خود را به صورت فریم فریم مشاهده نماید او می بایست کدام پنل را فعال کند ؟

الف( Info ب( Audio ج( Preview د( Align

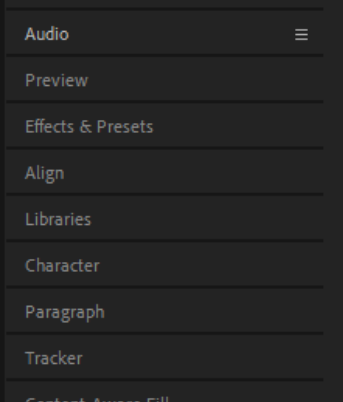

# کار با پالت ها( پانل Preview)

12( صدف قصد دارد پس از انجام پروژه ترکینگ خود که یک متن پیوندتان مبارک را به ماشین عروس در حال حرکت ترک کرده است، برای پیدا کردن نواقص کار یک فریم یک فریم در پنجره تایم الین به جلو رفته و پروژه را چک نماید او با استفاده از چه کلیدی از صفحه کلید می تواند CTI را به اندازه یک فریم به جلو حرکت دهد؟

 $pgdn(x)$  pgup  $(z)$  end  $(y)$  home  $(k)$ 

شناخت اصول وارد کردن فایل PSD به نره افزار EFFECTS AFTER

13( ستاره قصد دارد برای ساخت انیمیشن خود یک فایل فتوشاپ در اندازه واقعی خودش در برنامه افترافکت وارد کند

او باید کدام یک از حالت های Kind Import را می بایست انتخاب نماید؟

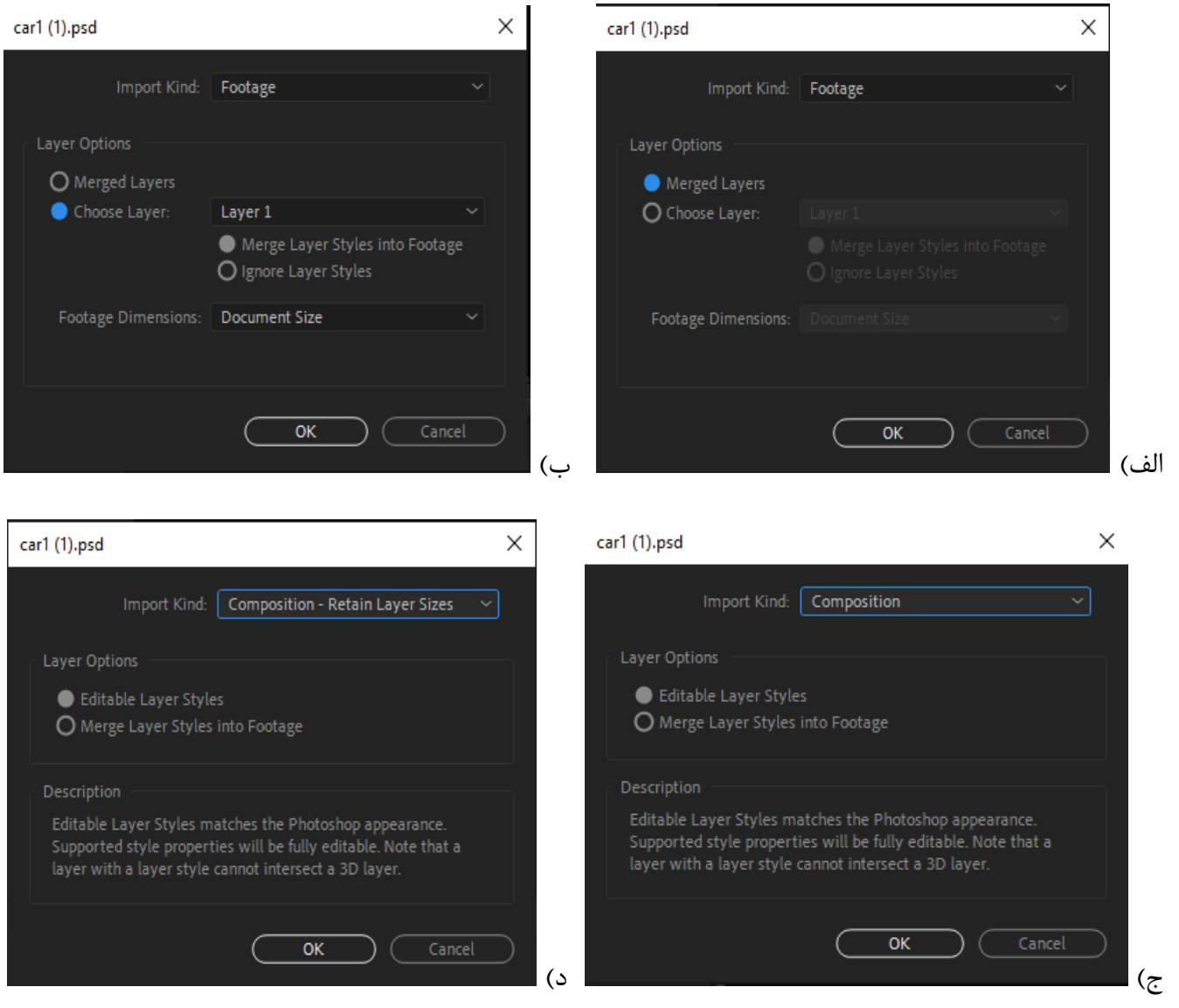

ذخیره پروژه ایجاد شده:

14( ستاره قصد دارد پروژه ساخت تیزر تبلیغاتی را که برای یک شرکت تهیه کرده است را قبل از خروجی گرفتن ذخیره کرده و برای تایید برای رئیس شرکت ارسال کند رئیس شرکت از او سوال می کند پسوند فایل ارسالی چیست شما می توانید پاسخ سوال رئیس شرکت را بدهید؟

الف) aepx.\* \*.prproj.\* \*.avi.\* \*.aep.\*

15( النا هنگام انجام پروژه ساخت انیمیشن خود در نرم افزار افترافکت با کمبود حافظه مواجه شده است می توانید او را راهنمایی کنید برای خالی کردن حافظه به منظور افزایش فضای Ram چه اقدامی انجام دهد؟

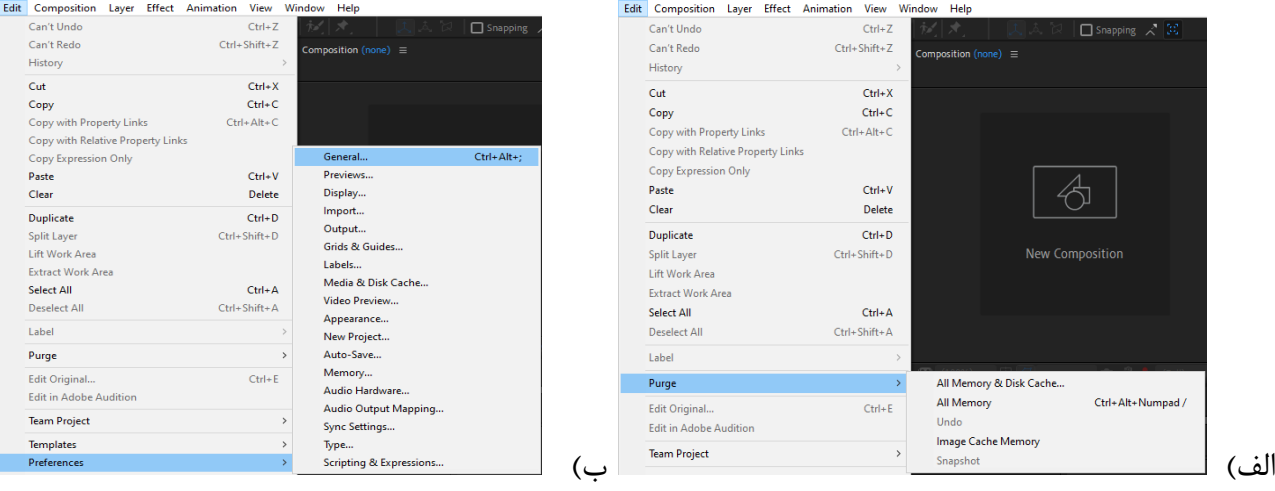

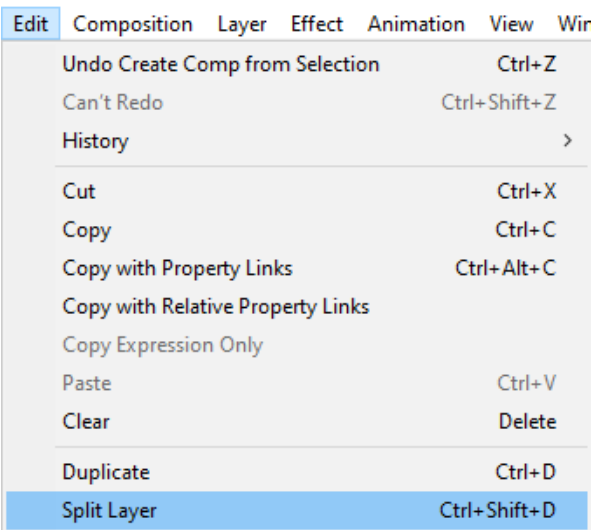

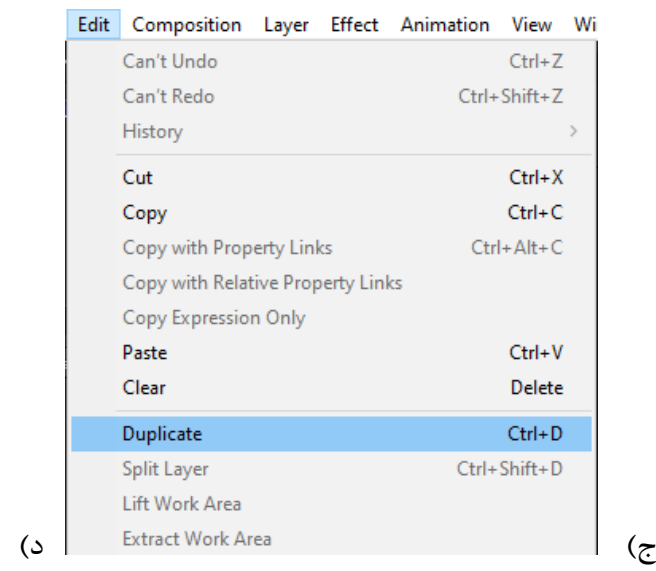

16( ساناز در انجام پروژه خود قصد دارد از بعضی از الیه ها چندین کپی ایجاد کند می توانید او را راهنمایی کنید که چگونه این کا را انجام دهد؟

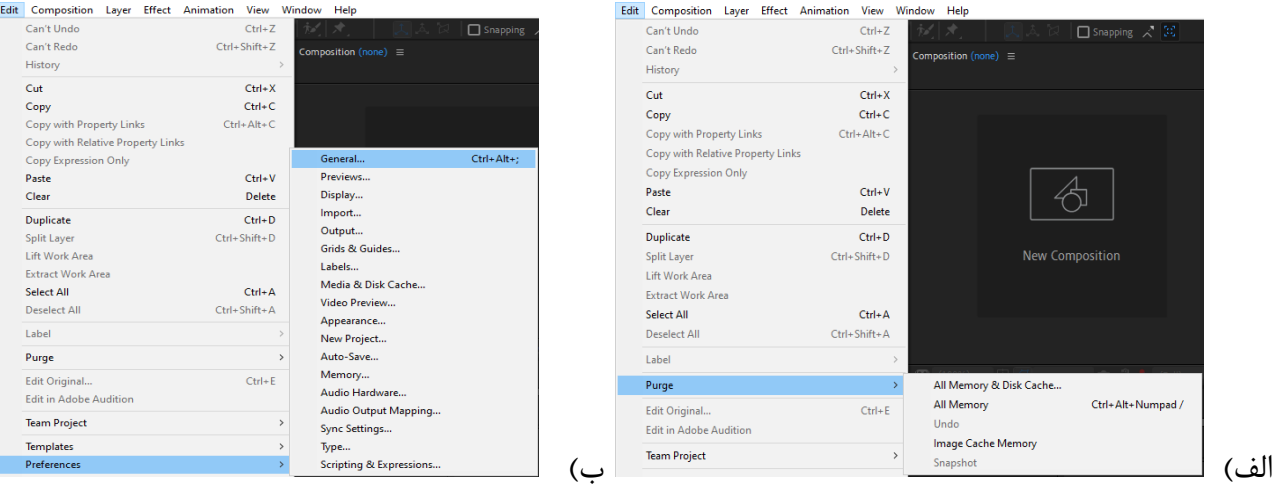

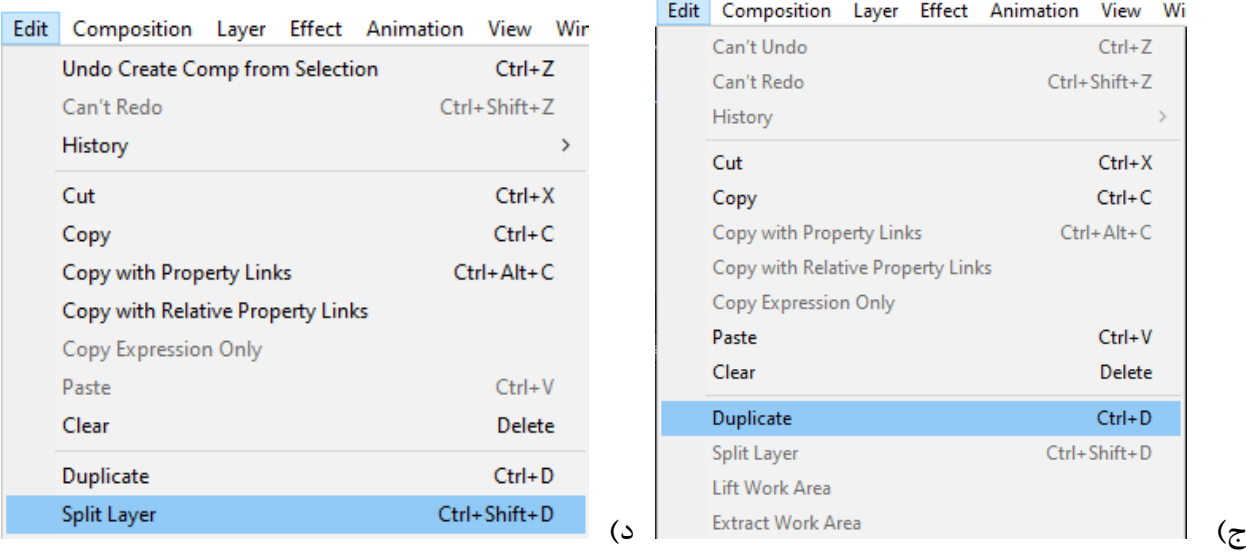

# افزودن و ویرایش صدا به انیمیشن:

17( ساناز در ادامه انجام پروژه خود می خواد بر قصد دارد بر روی قسمت هایی از پروژه آهنگ بی کالم قرار دهد او چگونه می تواند الیه مربوط به آهنگ را برش بزند و با جابجا کردن قسمت های برش خورده قسمت هایی از پروژه بدون آهنگ باشد؟

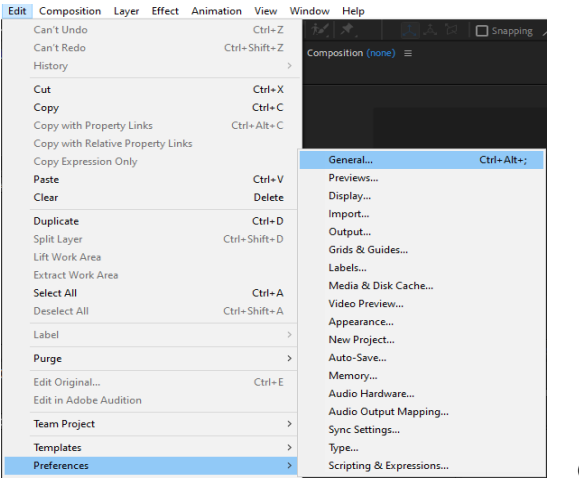

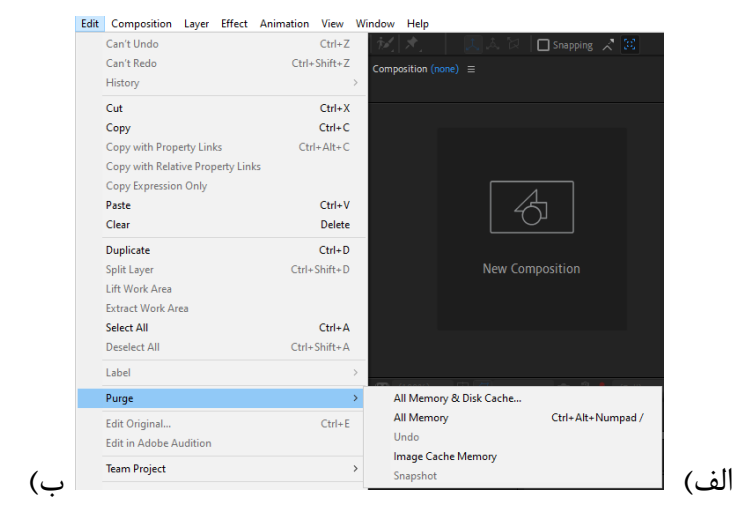

Edit Composition Layer Effect Animation View Wi Edit Composition Layer Effect Animation View Win Can't Undo Undo Create Comp from Selection  $Ctrl + Z$ Can't Redo Ctrl+Shift+Z Can't Redo Ctrl+Shift+Z History History  $\rightarrow$ Cut Cut  $Ctrl+X$ Copy  $Ctrl + C$ Copy with Property Links Copy Copy with Relative Property Links Copy with Property Links  $Ctrl + Alt + C$ Copy Expression Only Copy with Relative Property Links Paste Copy Expression Only Clear Paste  $Ctrl + V$ Duplicate Clear Delete Split Layer Ctrl+Shift+D Duplicate  $Ctrl + D$ Lift Work Area Split Layer Ctrl+Shift+D ج) Sxtract Work Area (ج)

:Title/Action کاربرد

 $Ctrl + Z$ 

 $Ctrl+X$ 

 $Ctrl + C$  $Ctrl + Alt + C$ 

 $Ctrl + V$ 

Delete

 $Ctrl + D$ 

 $\mathbf{A}$ 

18( ساناز هنگام ساخت پروژه خود می خواهد همه قسمت های کار هنگام خروجی گرفتن دیده خواهد شد برای این منظور در پنجره کامپوزیشن ازکادر راهنما Safe Action/Title استفاده می کند اما فراموش کرده است کدام کادر نشانگر محیطی امن برای متن و کدام کادر محیطی امن برای نمایش تصویر می باشد شما می توانید او را راهنمایی کنید؟ با خط چین گزینه 1 و2 را به جواب مناسب متصل نمایید.

1(کادر درونی Safe Title الف( نشانگر محیطی امن برای نمایش تصویر

2(کادر بیرونی Safe Action ب( نشانگر محیطی امن برای نمایش متن

### انتخاب کار با object ها:

19( سارا در پروژه خود که ساخت یک انیمیشن می باشد تعداد زیاد الیه استفاده کرده است که او می خواد الیه مربوط به خورشید را به باالترین الیه انتقال دهد شما می دانید با استفاده از چه کلیدهای میانبری می تواند سریعا این کار را انجام دهد؟

الف) [+Alt (2+ Ctrl (7+) (2+ Ctrl ب) [+Alt (7+) د) [+Alt بالكلمة المستخدمة المستخدمة المستخدمة المستخدمة المست

# ذخیره پروژه ایجاد شده:

20( سارا قصد دارد پروژه خود را در یک فایل دیگر ذخیره نماید اما ادامه کار را بر روی همین فایل اصلی انجام داده و ذخیره کند تا تغییراتی که در فایل اصلی ایجاد می شود در فایل جدید ذخیره نشده و فقط در فایل اصلی ذخیره سازی شوند به نظر شما از منوی File زیر منوی As Save کدام گزینه را می بایست انتخاب کند در شکل دور آن خط بکشید.

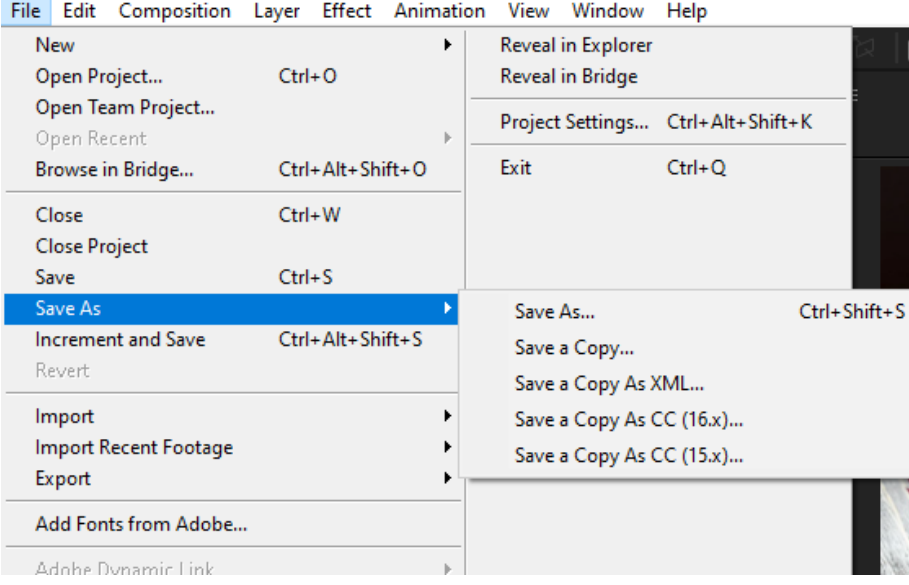

### استفاده از الیه ها و تنظیم زمان:

21( زهره می خواهد برای ویرایش یکی از الیه ها CTI را به یک نطقه خاصی از تایم الین انتقال دهد برای اینکار بر روی نشانگر زمان (Code Time (در باالی پنجره Timeline کلیک کرده و زمان مورد نظر خود را آن قسمت وارد

 $0;01;42;05$ می نماید. با توجه به شکل شما می توانید بگویید که زهرا قصد دارد CTI را به چه زمانی انتقال دهد ؟

# بررسی Timeline

.......................................

22( خانم سعیدی قصد دارد جلسه آینده برای هنرجویان خود آزمون تئوری برگزار نماید مهسا به منظور بهتر یاد گرفتن کاربرد آیکن های باالی پنجره Timeline یک جدول بر روی کاغذ ترسیم کرده و کاربرد دکمه ها را در آن یادداشت نموده است، شما می توانید برای تکمیل نمودن جدول به او کمک نمایید؟

# $+ + + + + + +$

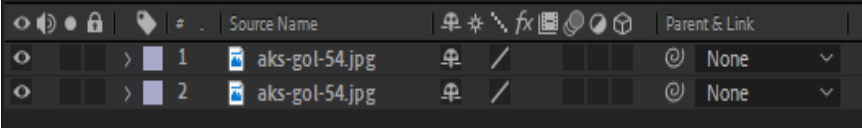

 $1777609$ 

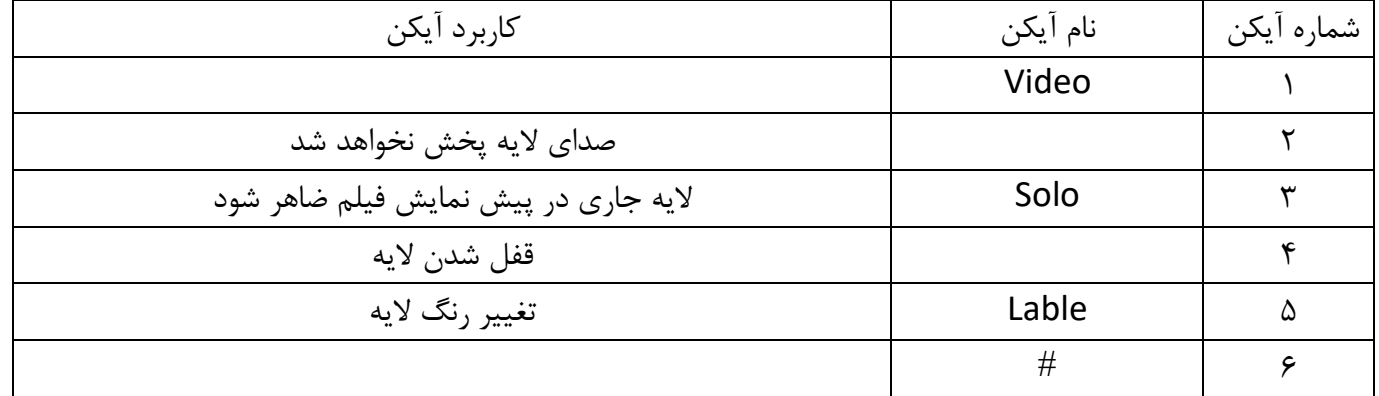

### استفاده از افکت Stylize:

-23 سحر در ادامه کار بر روی پروژه خود می خواهد مانند تصویر حالتی شبیه به سوختن بر روی یک کاغذ ایجاد نماید .

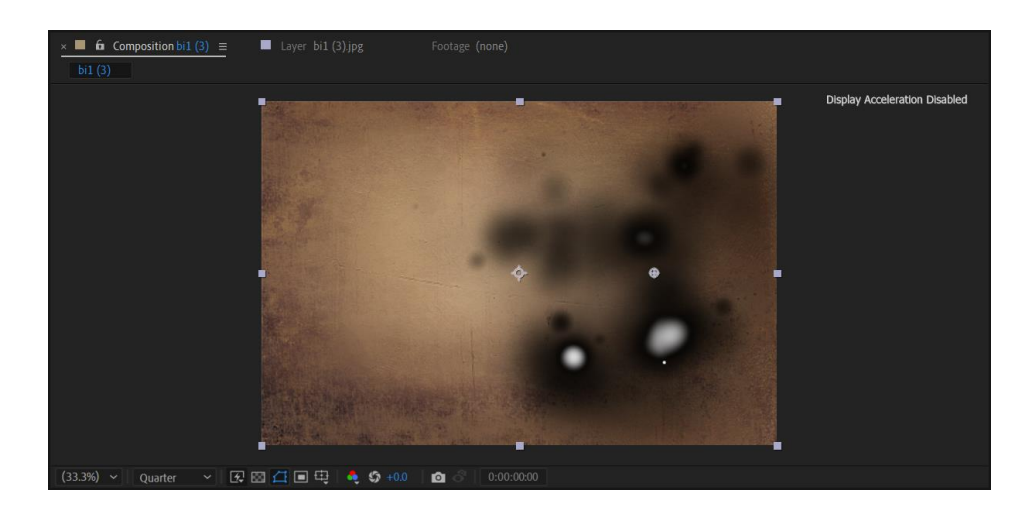

او را راهنمایی نماید که با استفاده از کدام افکت از زیر منوی افکت Stylize می تواند این جلوه را بر روی عکس خود اعمال نماید؟

Cc HexTile (د Cc Glass (ج Cc Burn Film ) Cc Block Load -24سحر در ادامه کار خود می خواهد بر روی یکی از تصاویر خود افکت دیده شده در تصویر که باعث می شود تصویر حالت موزائیک وار داشته باشد، را از زیر منوی افکت Stylize اعمال کند او می بایست کدام جلوه را انتخاب کند؟

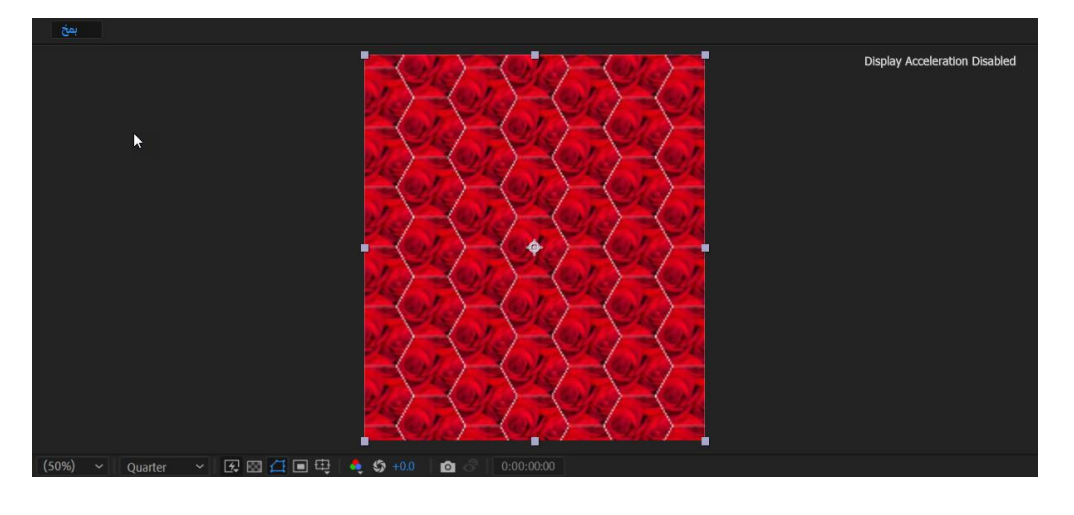

Cc HexTile (د Cc Glass (ج Cc Burn Film ) Cc Block Load

# استفاده از افکت Simulation:

-25 سارا در ادامه کار خود تصمیم دارد بر روی یکی از تصاویر خود که یک منظره برفی است حرکت برف را شبیه سازی نماید او با استفاده از کدام جلوه از گروه Simulation می تواند این عمل را انجام دهد؟

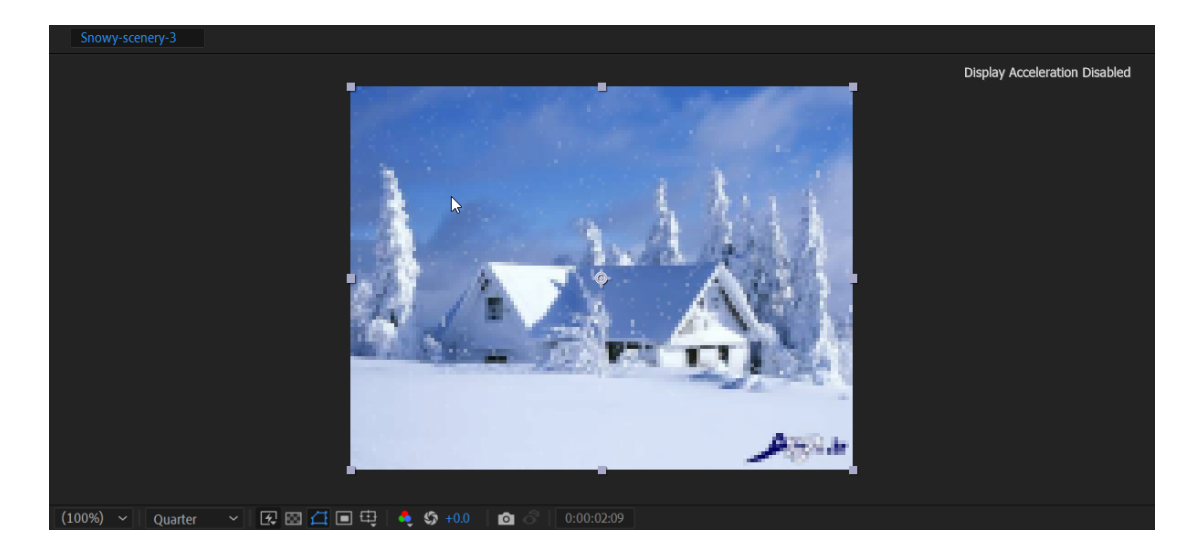

Cc Star Burst (د Cc Rainfall (ج Cc Snowfall ) د Cc Snowfall (ج Cc Bubbles)

-26 سحر پس از شبیه سازی جلوه برف بر روی تصویر می خواد با استفاده از کدام گزینه در تنظیمات افکت Cc Snowfall می تواند شدت میزان بارش را افزایش دهد، با استفاده از تصویر او را راهنمایی نمایید.

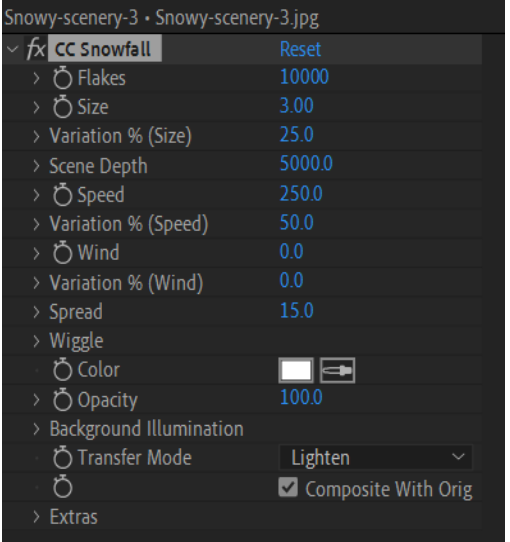

# استفاده از الیه Adjaustment:

-27سحر تصمیم دارد در پروژه خود بر روی چندین الیه عکس، جلوه Cartoon را اعمال کند، می توانید او را راهنمایی کنید به جای اینکه این جلوه را به صورت جداگانه بر روی تمام الیه ها اعمال کند، با یک روش ساده تر به یکباره جلوه را بر روی همه الیه ها اعمال نماید؟